## **Kleur afstemmen**

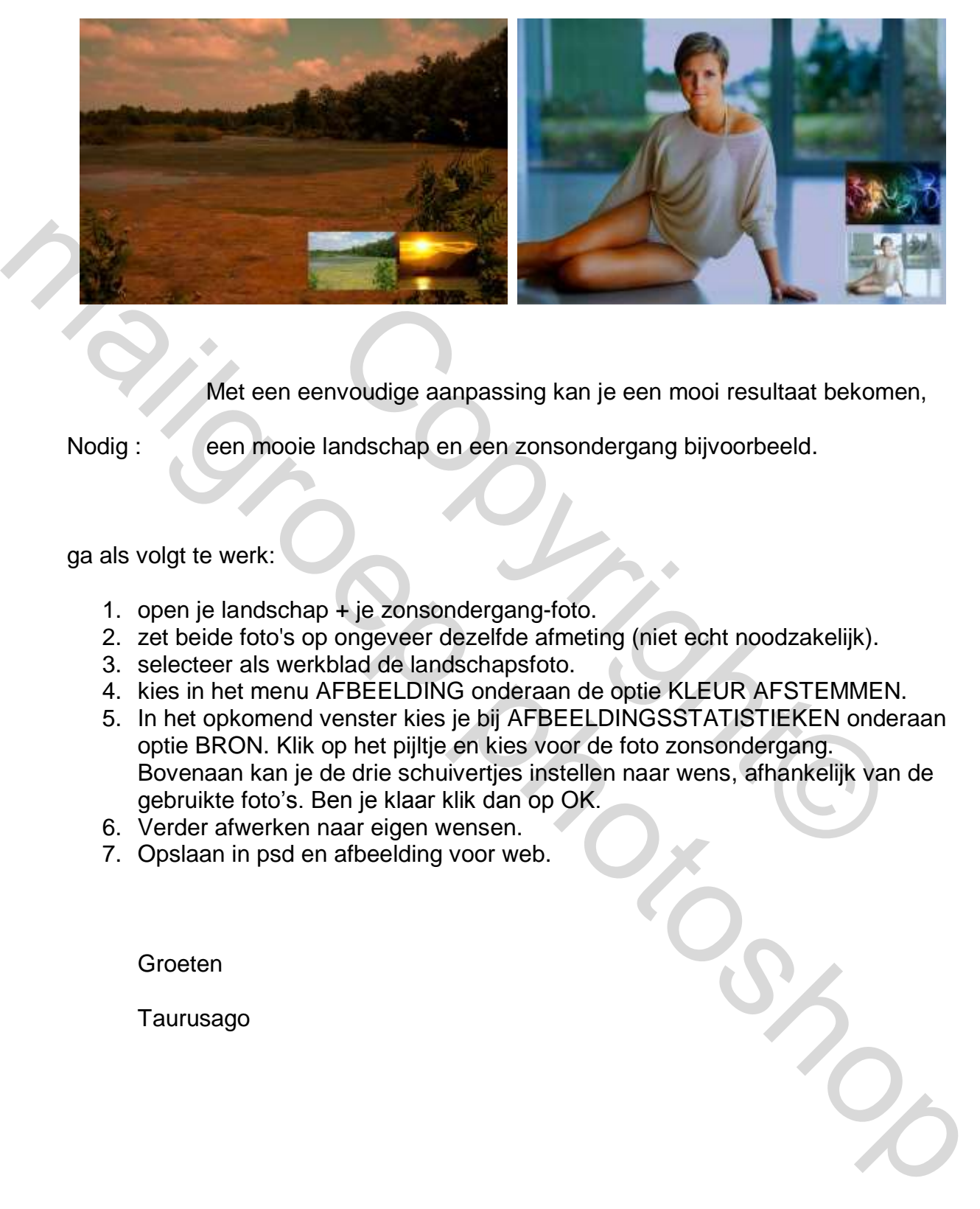

Met een eenvoudige aanpassing kan je een mooi resultaat bekomen,

Nodig : een mooie landschap en een zonsondergang bijvoorbeeld.

ga als volgt te werk:

- 1. open je landschap + je zonsondergang-foto.
- 2. zet beide foto's op ongeveer dezelfde afmeting (niet echt noodzakelijk).
- 3. selecteer als werkblad de landschapsfoto.
- 4. kies in het menu AFBEELDING onderaan de optie KLEUR AFSTEMMEN.
- 5. In het opkomend venster kies je bij AFBEELDINGSSTATISTIEKEN onderaan optie BRON. Klik op het pijltje en kies voor de foto zonsondergang. Bovenaan kan je de drie schuivertjes instellen naar wens, afhankelijk van de gebruikte foto's. Ben je klaar klik dan op OK. Noudige aanpassing kan je een mooi resultaat bekomen<br>
andschap en een zonsondergang bijvoorbeeld.<br>
+ je zonsondergang-foto.<br>
+ je zonsondergang-foto.<br>
Ongeveer dezelfde afmeting (niet echt noodzakelijk).<br>
FBEELDING onderaa
- 6. Verder afwerken naar eigen wensen.
- 7. Opslaan in psd en afbeelding voor web.

Groeten

Taurusago